Je betaling- en leveringsgegevens van je LRP bijwerken

Ontdek hoe je de betaling- en leveringsgegevens van je Loyalty Bestelling (LRP) kunt bijwerken.

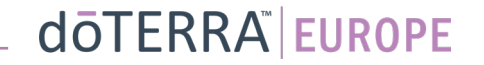

Hallo BG-EN-WA-

Mijn bestellingen

Afmelden

A Mijn account

Mijn office

 $\Box$  Notificaties

MT<sub>1</sub>

 $\equiv$ 

#### Twee manieren om naar je maandelijkse Loyalty-bestelling (LRP) te gaan

1. Via de homepage:

• klik op de paarse knop 'Bewerken 'in het vak Loyalty-bestellingen

#### **(2)** Je Loyalty-bestellingen

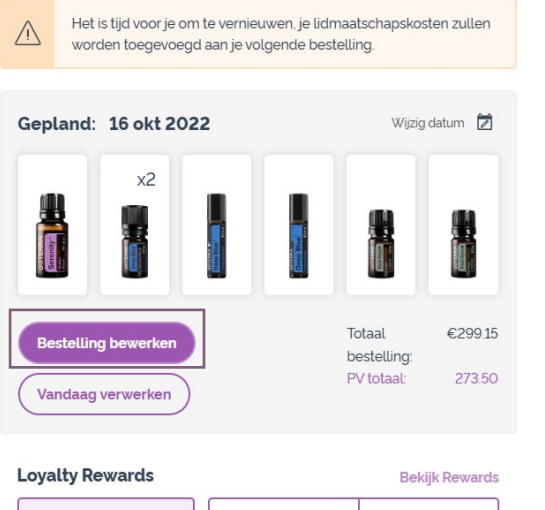

**120**  $10%$ CCC **Mijn Rewards Punten** Credit-niveau

#### 2. Via het uitvouwmenu in Mijn Account

- Ga met de muis over 'Mijn Account' en klik op 'Mijn Loyalty-bestellingen'.
- Klik op 'Bestelling beheren'

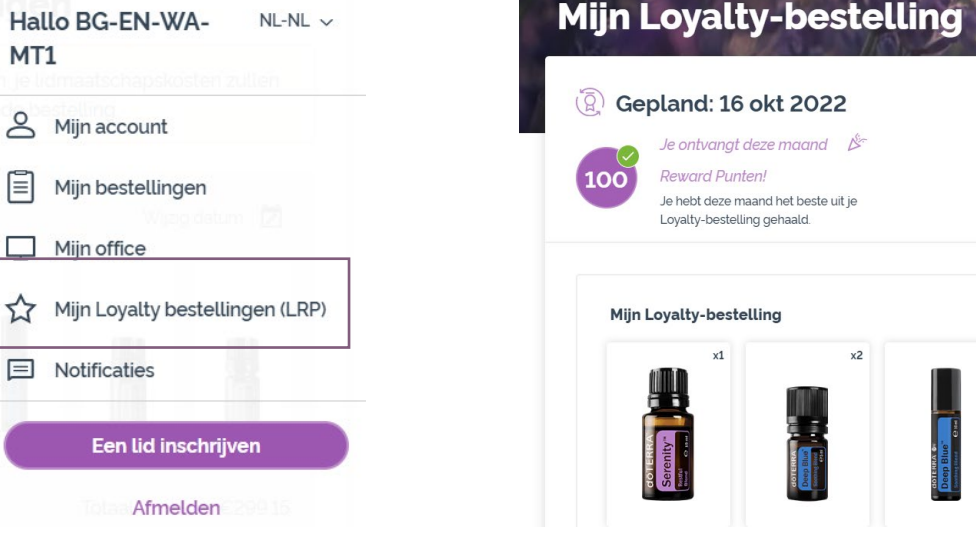

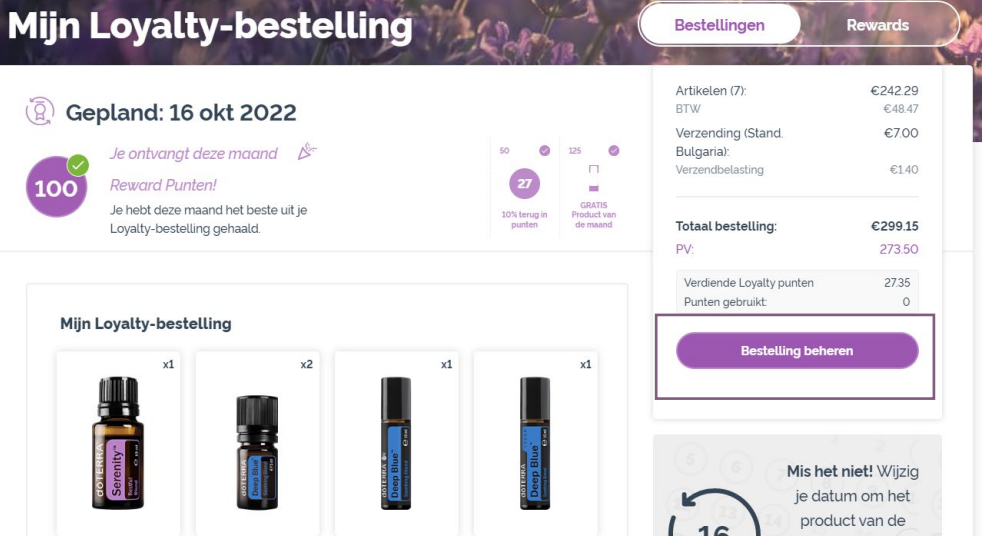

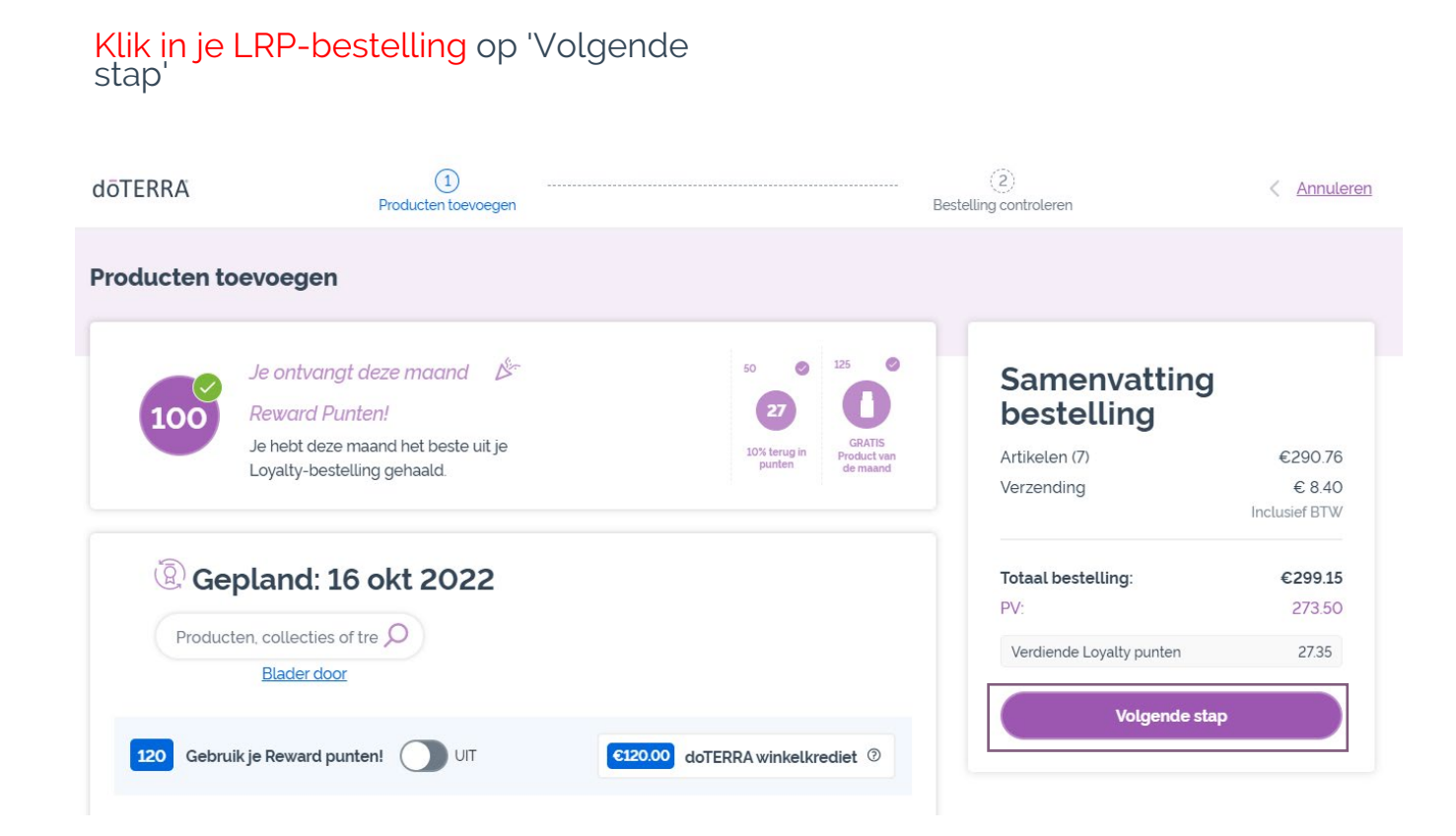

 $\mathcal{L} = \{1,2,3\}$ 

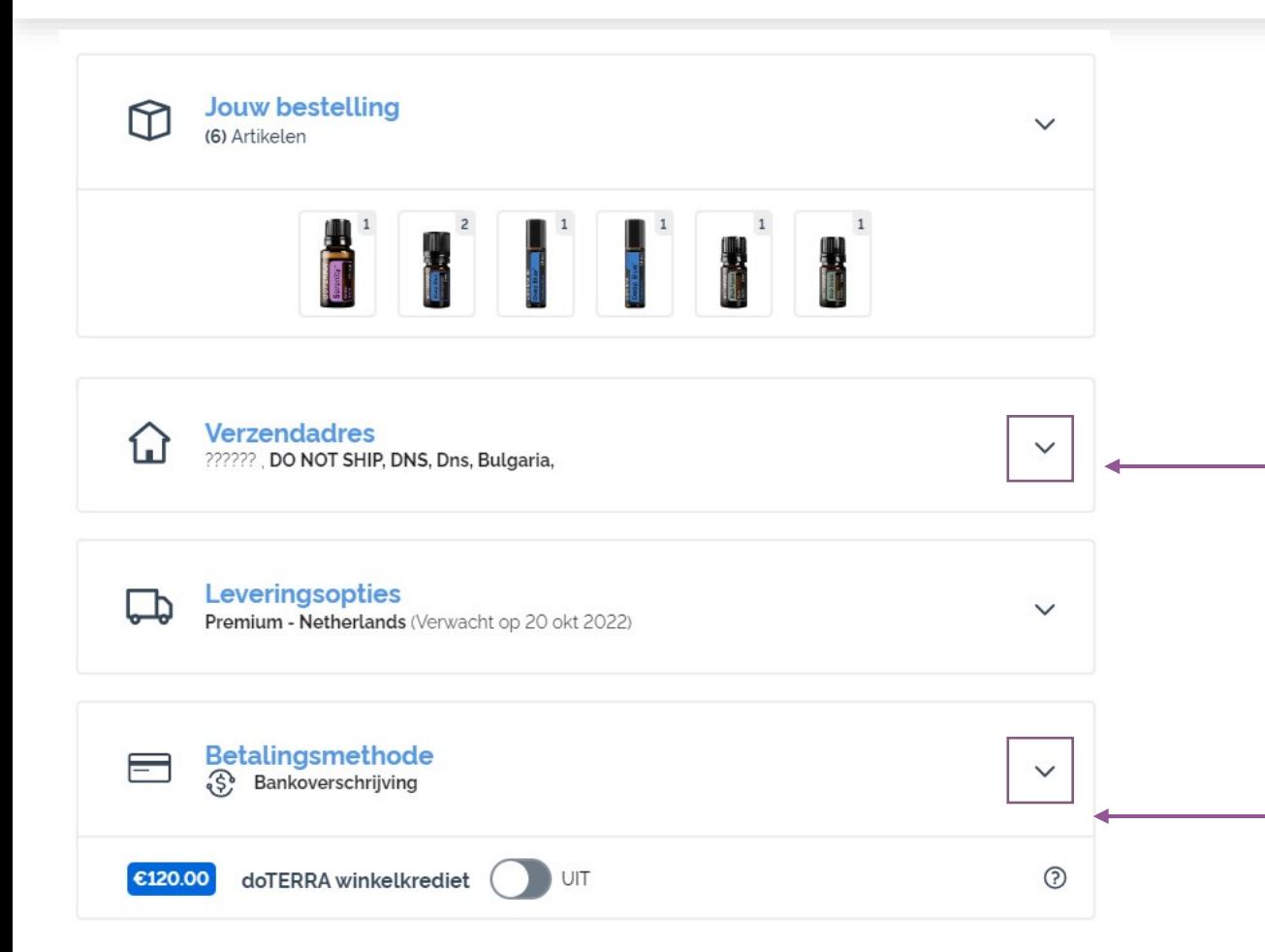

Om je betalings- en leveringsgegevens bij te werken, ga je naar de tweede stap 'Bestelling controleren'.

Om de gegevens te wijzigen, klik je op de 'v' naast het gedeelte wat je wilt wijzigen.

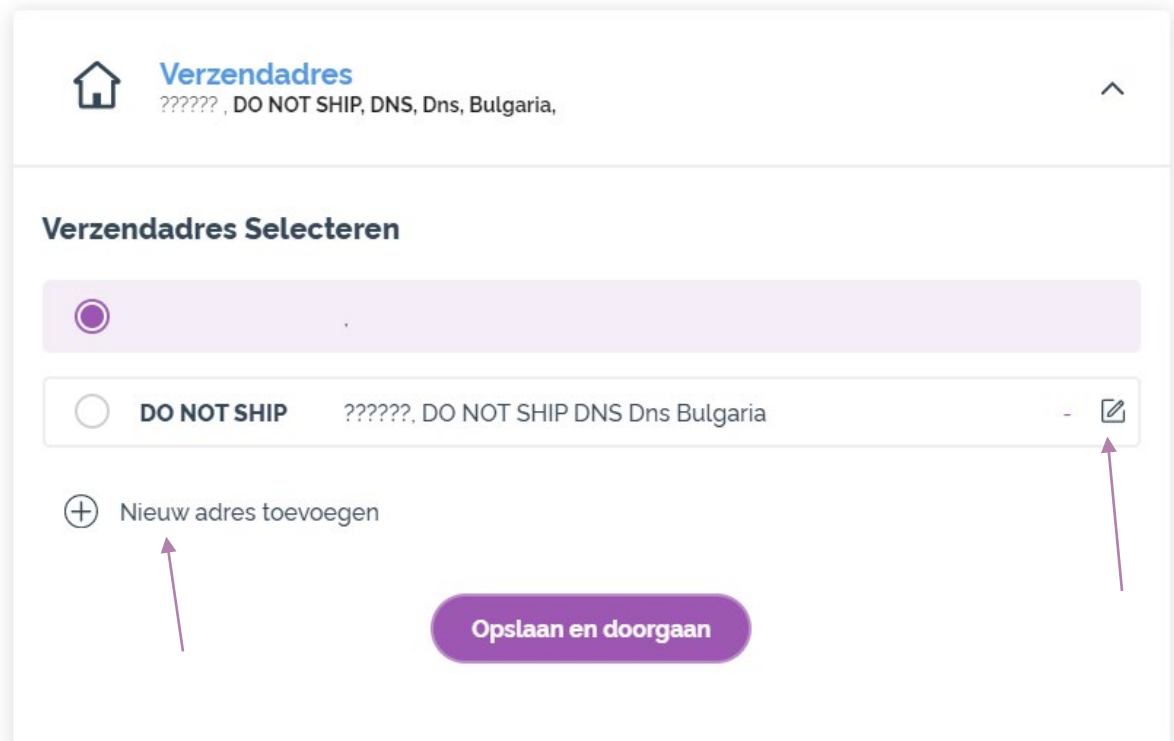

Om je bezorgadres te wijzigen, open je dat gedeelte met de 'v'.

Het adres met het paarse opsommingsteken ervoor is je huidige bezorgadres.

Je kunt een bestaand adres wijzigen door op het bewerkingspictogram te klikken (een potlood in een vierkantje).

Om een nieuw adres toe te voegen, klik je op 'Nieuw adres toevoegen'.

Als je klaar bent met je wijzigingen, klik je op de paarse knop 'Opslaan & verder gaan'.

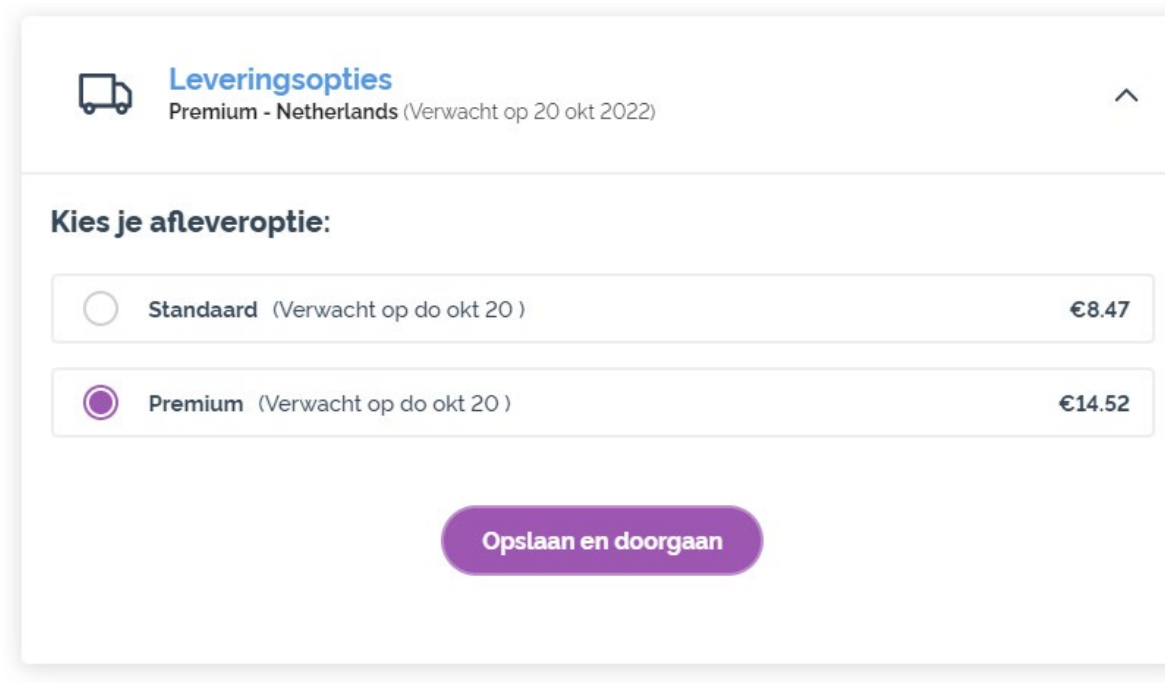

Om je type standaardverzending (standaard of premium) te wijzigen, open je het gedeelte 'Leveringsopties'.

Kies je gewenste leveringsmethode uit de vermelde opties.

Om je wijzigingen op te slaan, klik je op de paarse knop 'Opslaan & verder gaan'.

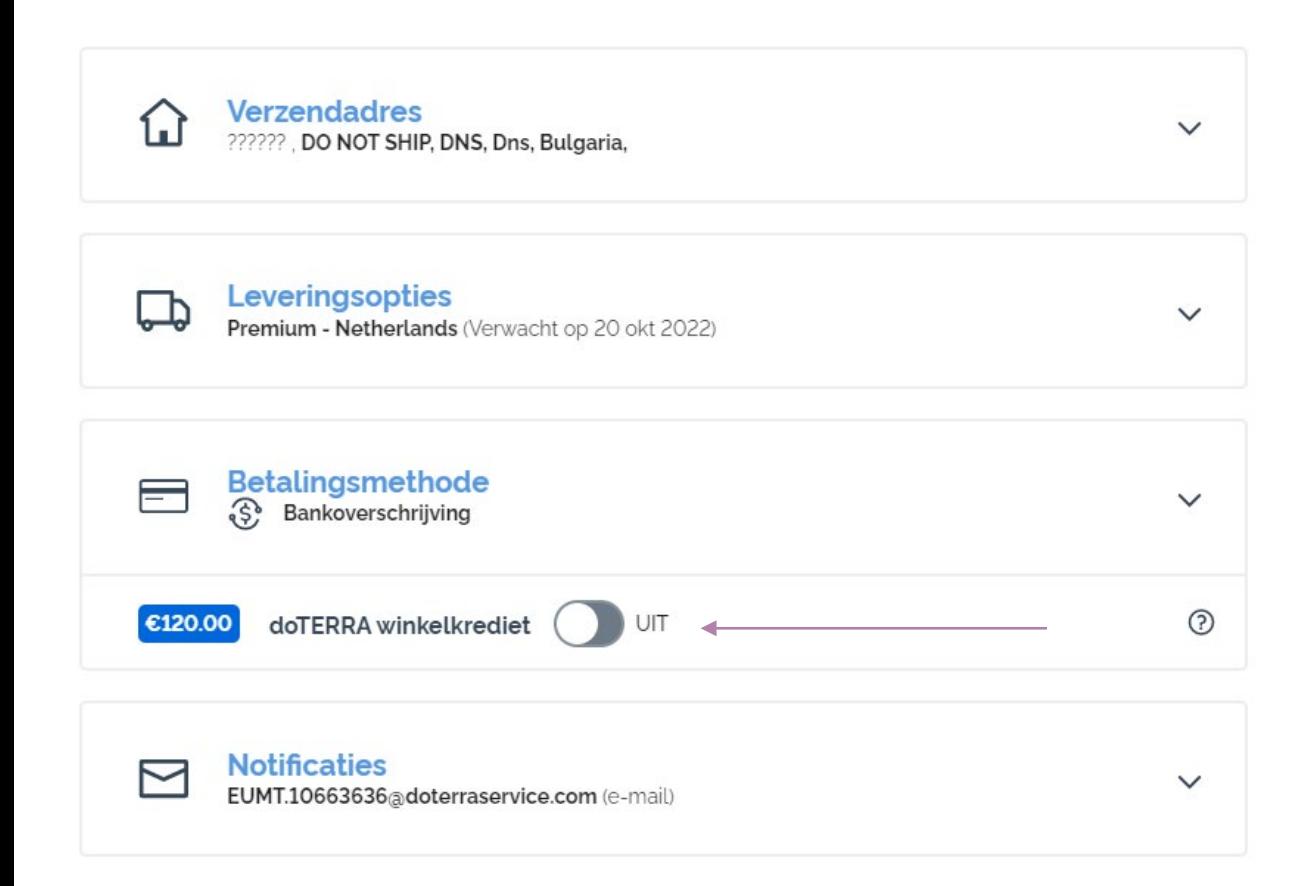

Om je dōTERRA **winkelkrediet** te gebruiken, voorheen AR Saldo, klik je op de schakelaar in het gedeelde 'Betalingsmethode'.

Als je niet genoeg dōTERRAwinkelkrediet hebt voor de hele bestelling, wordt de rest van het bedrag in rekening gebracht op je standaard betalingsmethode.

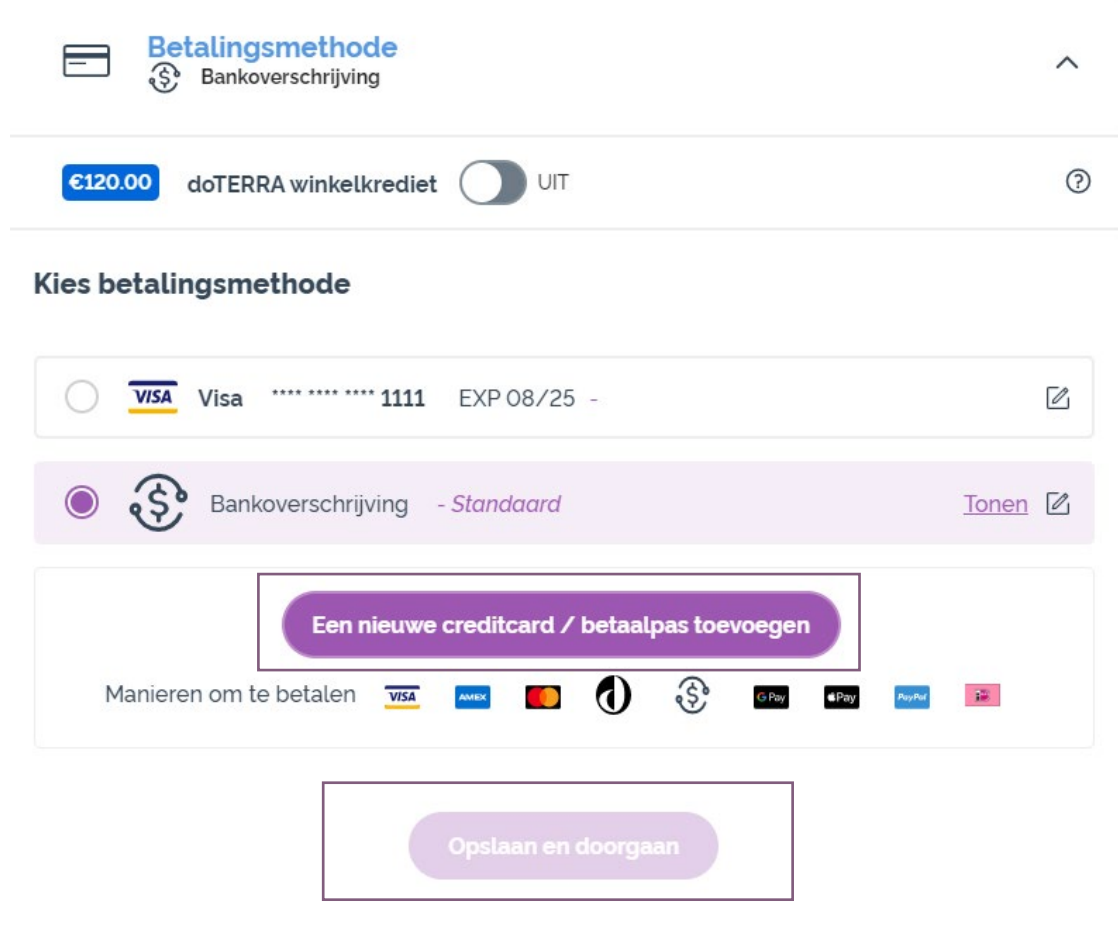

Als je **een betalingsmethode wilt wijzigen of een nieuwe betalingsmethode wilt toevoegen**, open jeThet gedeelte<br>'Betalingsmethode'.

Je kunt je bestaande betalingsmethode **bewerken** door op het bewerkingspictogram<br>te klikken (een potlood in een vierkantje).

Om een nieuwe betalingsmethode **toe te voegen**, klik je op 'Betalingsmethode<br>toevoegen'.

Als je klaar bent met het wijzigen van je betalingsmethode, klik je op de paarse knop 'Opslaan & verder gaan'.

#### Samenvatting bestelling Artikelen (7) €29076 Verzending € 840 **Inclusief BTW Totaal bestelling:** €299.15 PV· 273.50 Verdiende Loyalty punten 27.35 **Nu verwerken** Verwerking op 16 okt 2022

Sla je wijzigingen op. Als alle betalings- en leveringsgegevens correct zijn, kies je 'Nu verwerken' of sla je ze op en kies je een andere verwerkingsdatum.